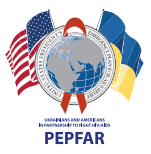

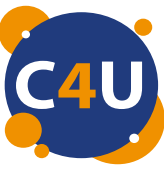

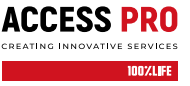

ціино! Конфіденціино! Конфіденціино! Конфіденці. — — — — пноценціино! Конфіденціино! Конфіденціино!

# ВИ КОНТРОЛЮЄТЕ ЙОГО, А НЕ ВІН ВАС!

Мобільний додаток Complete Care4you допоможе вашому пацієнту організувати АРВ-терапію

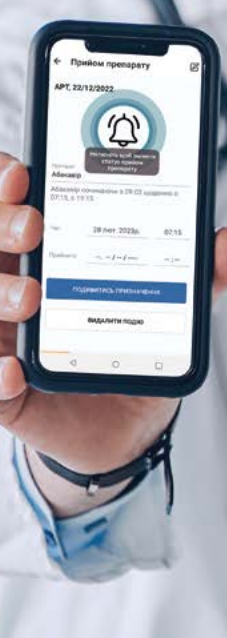

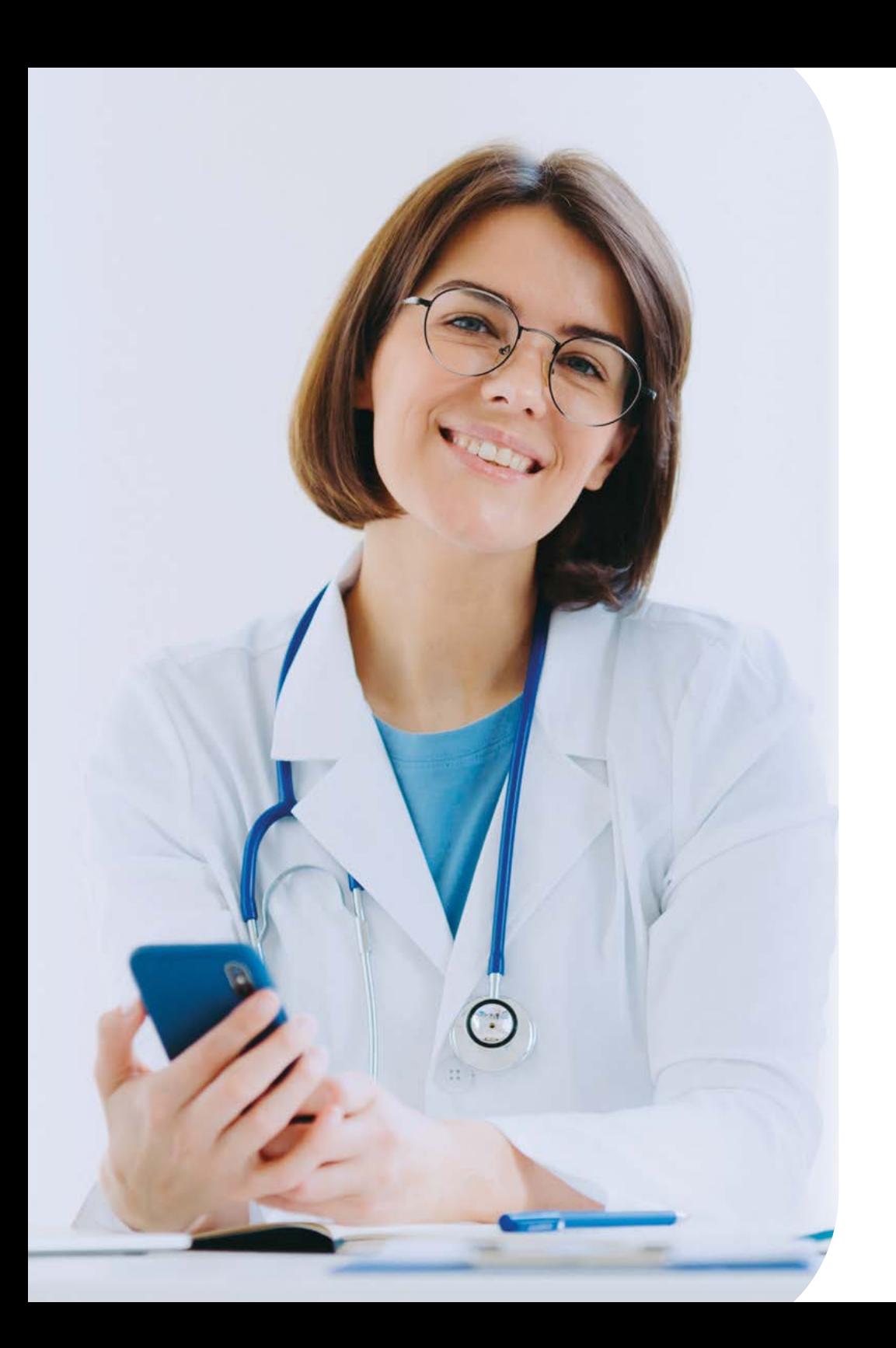

Мобільний додаток Complete Care4you дозволить вашому пацієнту конфіденційно, просто та постійно мати доступ до власної медичної інформації, а також зручно організовувати свою АРВ-терапію\*.

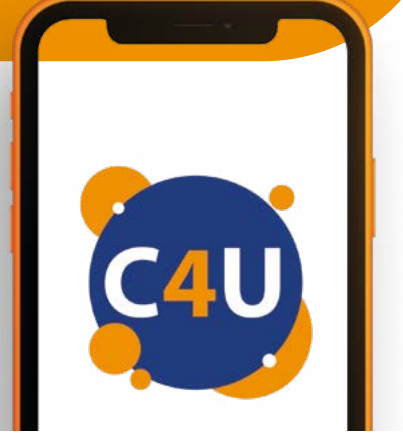

### З мобільним додатком Complete Care4you ваш пацієнт зможе:

- самостійно отримувати та переглядати всі свої аналізи;
- бачити динаміку результатів лікування у вигляді простих і наочних графіків, в тому числі відстежувати рівень вірусного навантаження;
- переглядати призначення лікаря;
- отримувати нагадування про прийом та закінчення ліків;
- мати постійний доступ до плану лікування;
- планувати наступний запис на прийом до лікаря (згідно з технічними можливостями медичного закладу);
- отримувати нагадування про запланований візит до лікаря;
- бачити історію прийомів у лікаря;
- мати постійний доступ до результатів досліджень;
- отримувати різноманітну корисну інформацію;
- при переведенні до іншого медичного закладу зберігати в додатку номер ID та всі свої призначення.

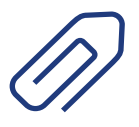

Оновлення надходитимуть у реальному часі, тому пацієнт ніколи не пропустить важливої інформації.

\* Додаток придатний для використання у випадках проходження користувачем курсу терапії для декількох хвороб одночасно.

### 9 Мобільний додаток Complete Care4you

### Мобільний додаток Complete Care4you дозволяє суттєво заощадити час лікарів, які ведуть пацієнтів мережі ЛЖВ, адже завдяки використанню його функціонала:

- зменшується кількість телефонних дзвінків від пацієнтів із запитаннями щодо результатів аналізів;
- пацієнти рідше звертаються з приводу динаміки результатів лікування, в тому числі рівня вірусного навантаження;
- під час прийому потрібно менше часу на пошук та коментування результатів досліджень.

Також може значно підвищитися ефективність лікування пацієнтів у цілому, оскільки вони триматимуть АРВ-терапію під контролем завдяки запланованому прийому ліків та своєчасному відвідуванню лікаря.

У майбутньому, коли лікарні перейдуть на електронну чергу та безконтактний запис на прийом (модуль "Реєстратура"), буде ще більше вигід від використання Додатка.

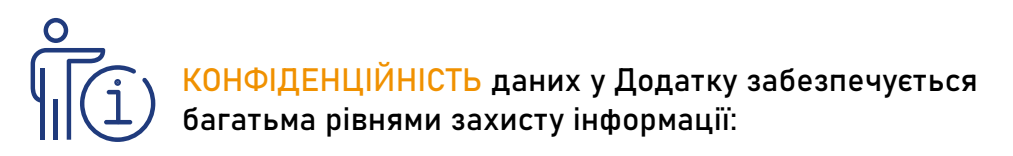

- верифікація користувача через SMS-код у присутності лікаря (в SMS зазначатиметься адреса мобільного додатка у Google Play Market та Apple App Store, за якою можна його завантажити);
- біометрія;
- PIN-код:
- весь трафік, що передається через Додаток, захищений надійними протоколами шифрування;
- недоступність опції зробити скриншот із Додатка;
- відсутність прямих вказівок на тематику Додатка;
- повне знеособлення даних, що передаються у Додаток;
- прив'язка Додатка до попередньо верифікованого номера телефону;
- можливість самостійного від'єднання або заміни номера;
- автоматичне блокування з подальшим доступом тільки за паролем (або біометрією) у разі виходу з вікна Додатка;
- видача нагадувань про події з текстами-замінниками (у візуальних елементах, що можуть бути доступні для випадкового перегляду на екрані стороннім особам, наприклад, у календарі або push-повідомленнях, користувач може замінити назви препарату на нейтральні фрази і таким чином підвищити рівень конфіденційності).

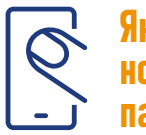

### Як верифікувати номер телефону пацієнта:

- Лікар має внести до бази даних номер телефону пацієнта як «телефон для мобільного додатка» (оскільки вже внесені телефони можуть бути неактуальні та не належати зазначеним особам).
- На номер телефону пацієнта прийде SMS із кодом підтвердження, який він має повідомити лікарю, й на цьому процедуру верифікації буде завершено.
- В SMS також буде зазначено адресу у Google Play Market та Apple App Store, за якою можна завантажити Додаток. Лікар може допомогти пацієнту його встановити, а також показати, як пройти реєстрацію.

УВАГА! За потреби користувач може зареєструвати декілька пристроїв, для кожного з них йому необхідно створити свій власний локальний пароль.

### Завантажити додаток Complete Care4you користувач може:

- з допомогою свого лікаря або соціального працівника;
- на сайтах Google Play Market та Apple App Store;
- через цей QR-код:

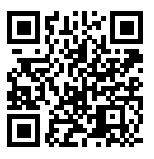

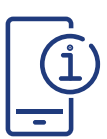

### Головне меню Додатка

Головне меню забезпечує зручну навігацію та швидкий доступ до всього функціонала Додатка.

#### Основні пункти головного меню:

- "Лікування" перелік запланованих прийомів препаратів у вигляді календаря.
- "Запис на прийом" перегляд та створення записів на прийом до лікаря у вигляді календаря.
- "Дослідження" перегляд готових досліджень, пошук досліджень за реквізитами і перегляд графіка кількості лімфоцитів та вірусного навантаження.
- "Повідомлення" перегляд повідомлень про події.
- "Календар" перегляд загального переліку подій у вигляді календаря або розкладу, додавання нових подій.
- "Призначення" перегляд переліку лікарських призначень та видачі препаратів, пошук призначень за реквізитами.
- "Ще…" проміжний пункт головного меню для відображення його розширеної частини.
- Та інші

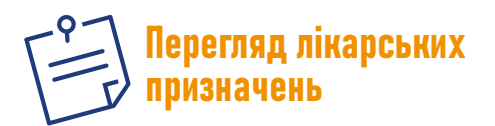

Переглядати призначення лікаря ви зможете у пункті "Призначення" головного меню. Завершене призначення буде відображено у режимі тільки перегляду (сірим кольором). Дійсне призначення відображатиметься з активною кнопкою.

Під час показу інформації про дійсне призначення Додаток перевірить наявність графіка прийому препаратів відповідно до

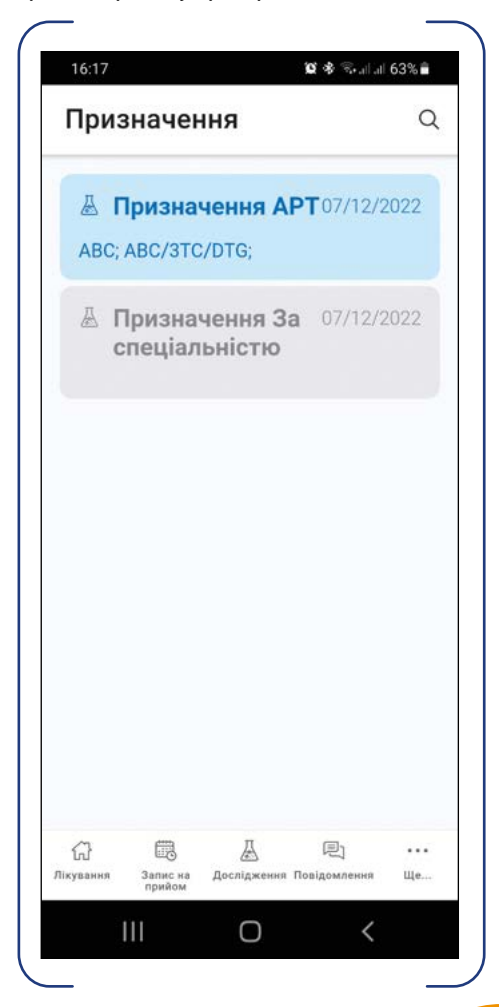

цього призначення. За його наявності Додаток відобразить відповідне повідомлення та запропонує вам переглянути налаштування періодичних подій за допомогою натискання кнопки "Перегляд". За відсутності такого графіка Додаток відобразить відповідне попередження та запропонує вам автоматично створити новий графік за допомогою натискання кнопки "Створити".

Для перегляду наявних видач препаратів за цим призначенням необхідно натиснути кнопку "Видачі". У формі одним списком будуть показані всі наявні видачі.

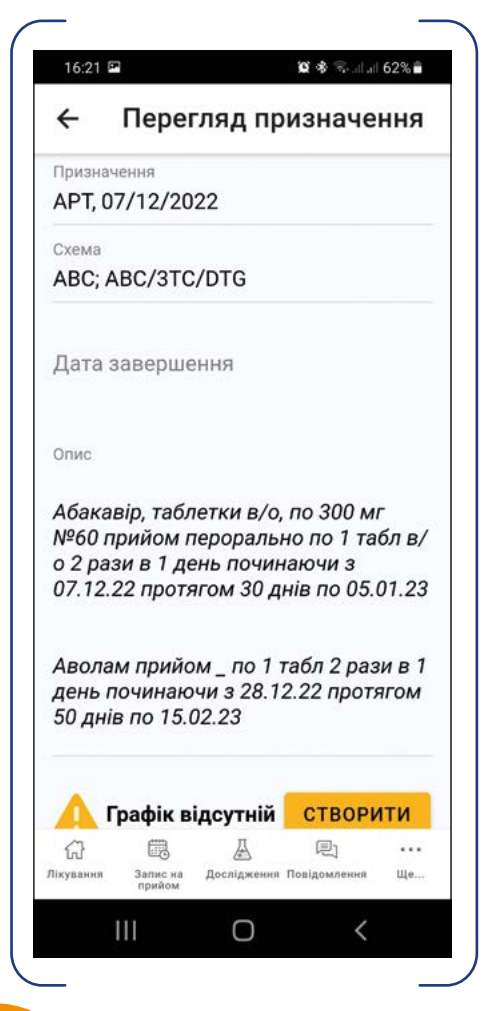

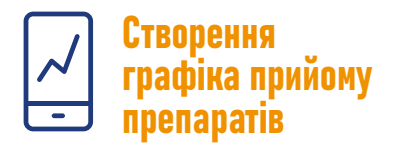

Графік прийому препаратів створюється на основі призначень лікаря та нерозривно з ними пов'язаний.

Пацієнт може створити графік із трьох різних форм Додатка, зокрема із:

- форми перегляду лікарського призначення;
- форми перегляду переліку запланованих прийомів препаратів;
- форми перегляду календаря.

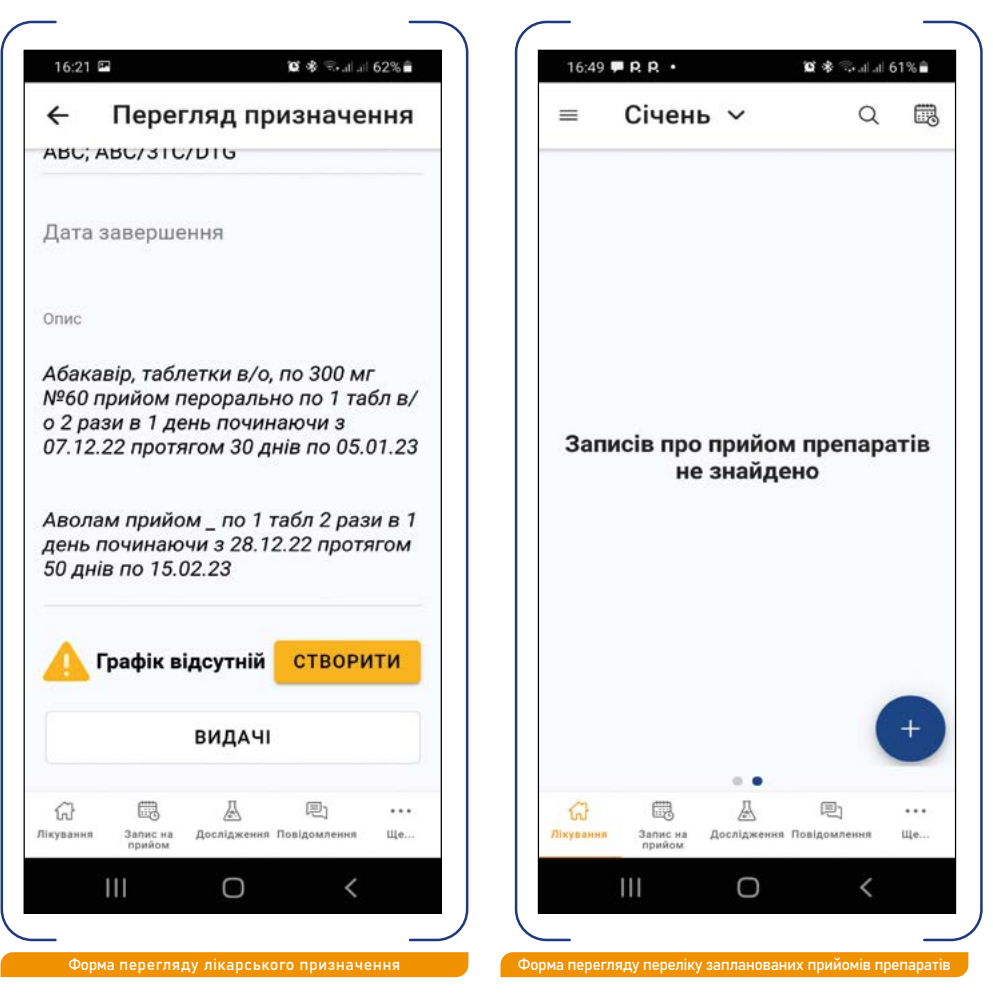

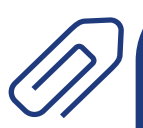

КОРИСНО! У Додатку є можливість встановити нічний період і використовувати алгоритм автоматичного розрахунку графіка прийому препаратів відповідно до призначення лікаря (тривалість нічного часу не може бути менше за 4 години).

Як лікар, ви можете призначити пацієнту конкретні препарати чи тільки визначити схему лікування. У першому випадку графік будується повністю автоматично без можливості серйозного коригування. У другому – пацієнт обирає препарати відповідно до схеми та планує графік прийому ліків самостійно.

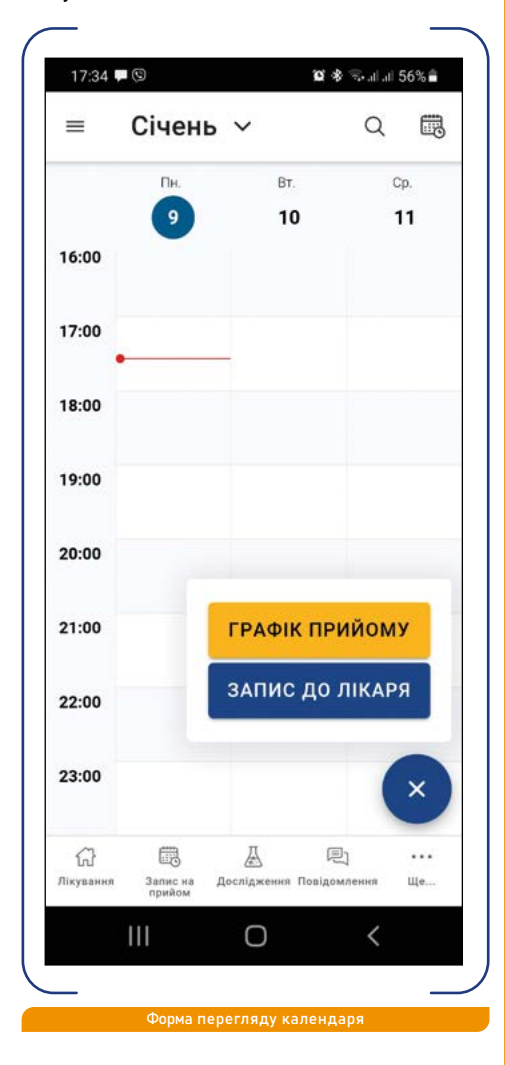

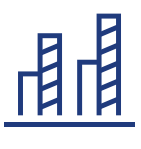

#### Створення автоматичного графіка на основі призначення препаратів

Після запуску створення графіка Додаток пропонує обрати призначення з переліку призначень лікаря. У разі, якщо дата призначення вже минула (наприклад, якщо пацієнт встановив Додаток посередині циклу прийому препаратів за старим призначенням та бажає змінити графік на залишок прийомів), Додаток відобразить запитання, чи не приймає пацієнт препарати на цей момент та з якої саме дати, якщо приймає. Цю інформацію буде використано для внесення поправок до алгоритму розрахунку, щоб компенсувати ті прийоми ліків, що вже минули.

Після вводу відповідей на запити Додаток повністю автоматично розраховує графік та пропонує користувачу його перевірити. На випадок, якщо користувач бажає самостійно перевірити налаштування створеного графіка, йому потрібно натиснути кнопку "Автоматично". Якщо її вимкнути, Додаток відобразить детальні налаштування. Проте у деяких випадках кількість та налаштування подій можуть ускладнити для пацієнта загальне сприйняття побудованого графіка. Для цього передбачено кнопку "Перевірити": після натискання на неї Додаток відображає налаштування графіка у зручній для читання формі.

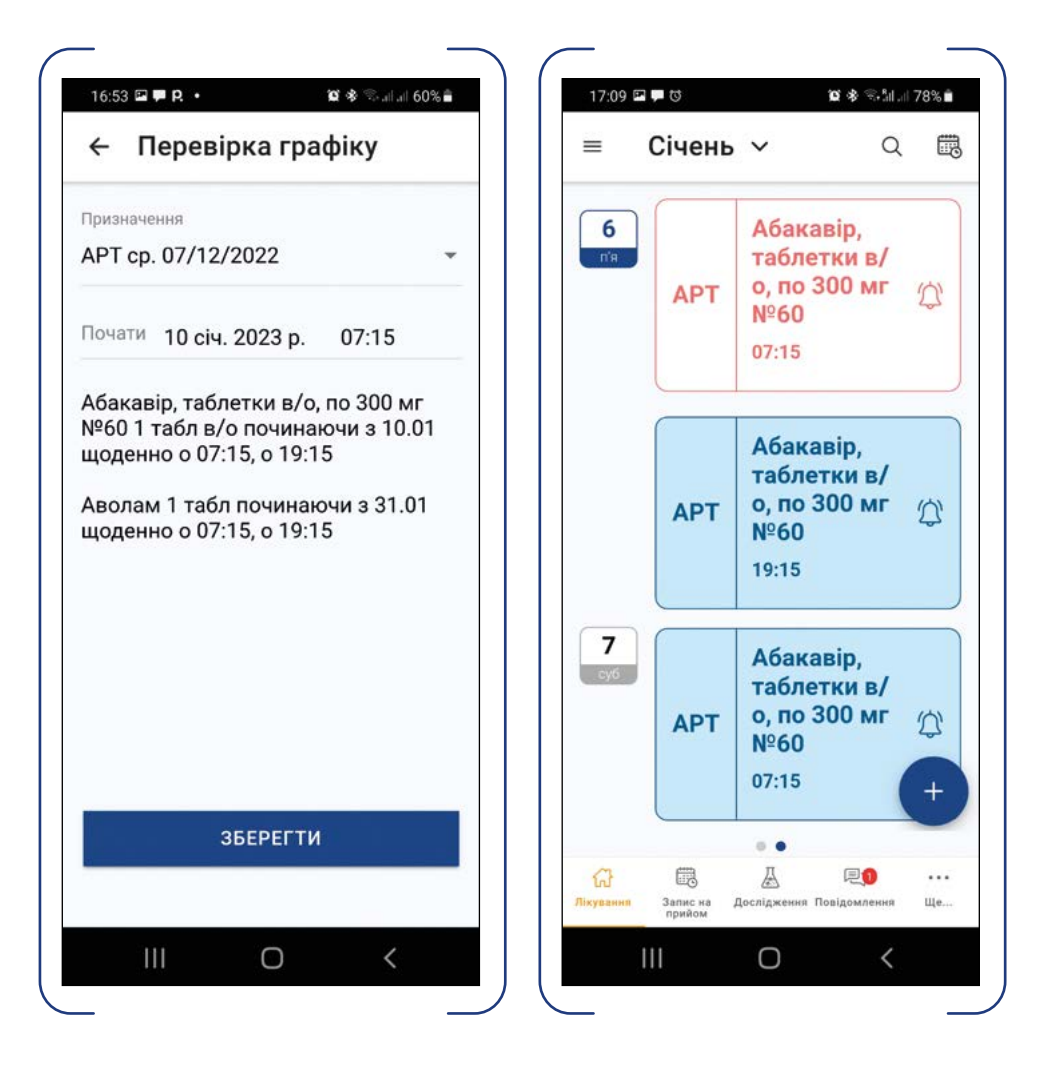

Потрібно натиснути кнопку "Зберегти", щоб перейти на стартову форму переліку прийомів препарату за новим графіком.

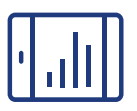

#### Створення графіка у ручному режимі на основі призначення препаратів "За схемою"

Як і в автоматичному режимі, після запуску створення графіка Додаток пропонує обрати призначення з переліку. Якщо вибрано призначення "За схемою", Додаток переходить до режиму створення графіка вручну.

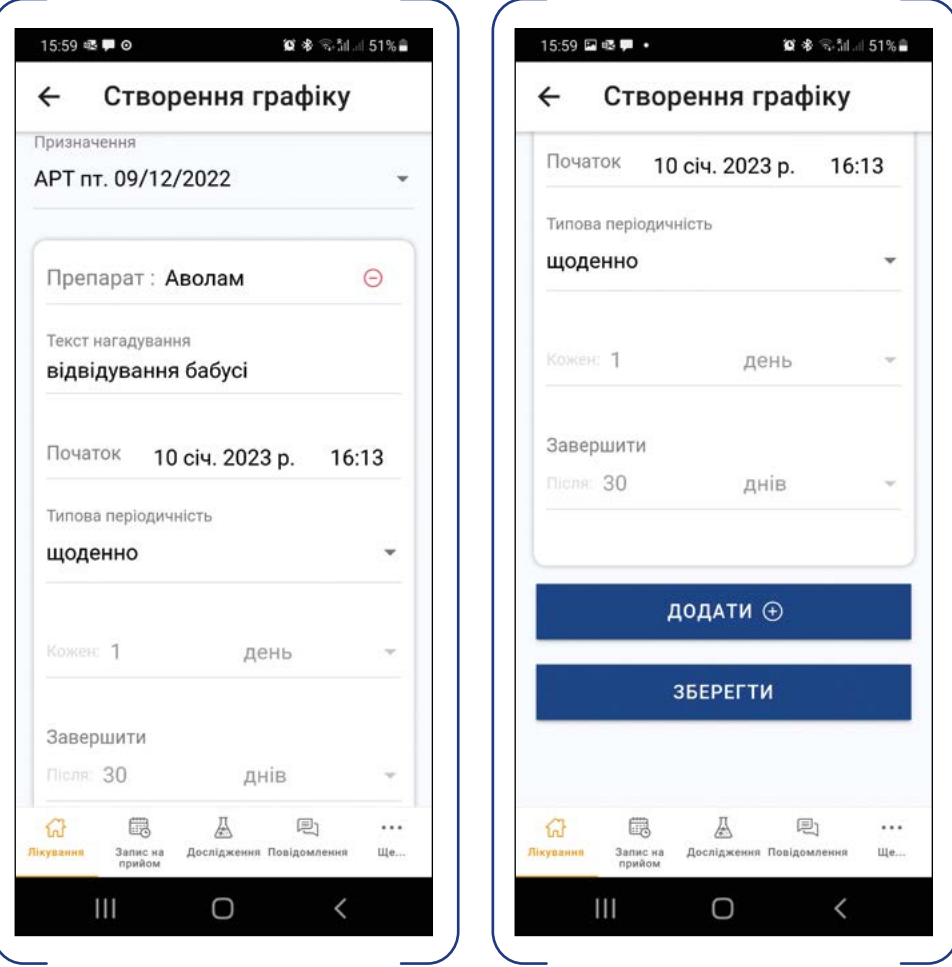

У цьому режимі Додаток пропонує створити та запланувати необхідні періодичні події одразу всі по черзі в одній формі. Після того як користувач налаштував графік прийому препаратів вручну, йому потрібно натиснути кнопку "Зберегти", і графік буде збережено.

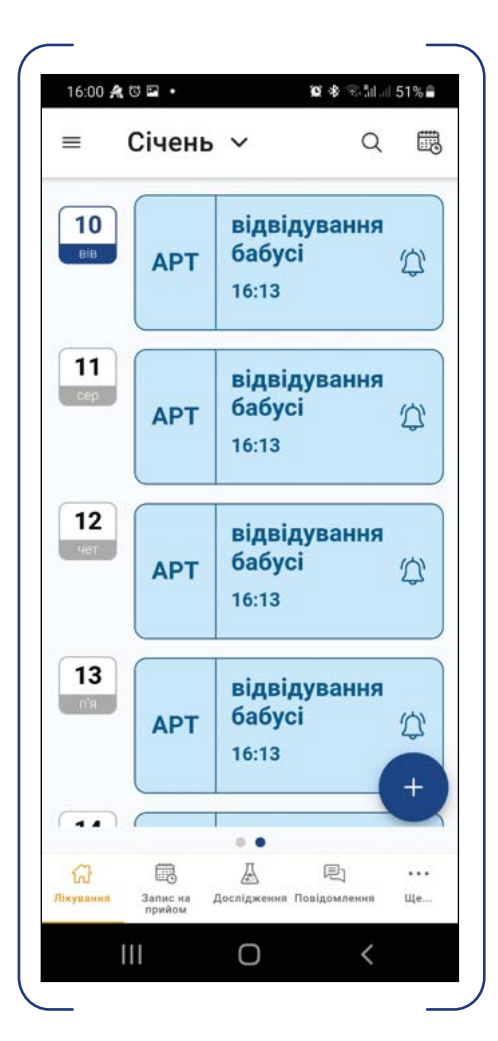

### Календар

У календарі до перегляду одночасно доступні події всіх типів – як графіки прийому препаратів, так і записи на прийом до лікаря. Функціонал календаря зроблений таким чином, щоб бути звичним для користувача мобільного пристрою. Навігація календарем здійснюється шляхом перегортання екрану пальцем: при цьому за горизонталлю змінюються дати, за вертикаллю – час доби. У правому верхньому куті форми розташовано піктограму автоматичного повернення на поточний день. Режим перегляду календаря доступний у декількох варіантах, наприклад: А/ послідовність запланованих подій викладено в одному потоці; Б/ режим одного дня показує розгорнутий календар на один день; В/ режим тижня демонструє календар на тиждень.

Для пошуку подій передбачено режим пошуку подій за типом та датою; результат такого пошуку завжди відображається у режимі "Розклад".

З форми загального календаря шляхом натискання кнопки "+" користувач може додати нову подію.

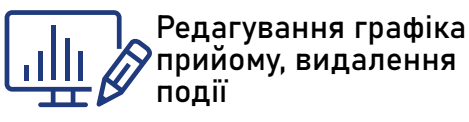

Пацієнт може редагувати графік за потреби. Для редагування доступні, зокрема, функції "Текст нагадування" та "Час прийому", а також кількість днів повторення. Додаток дозволяє змінювати: А/ тільки поточну елементарну подію; Б/ поточну та наступні події; В/ всі майбутні події (відмінність від попереднього варіанта у тому, що незалежно від того, яка подія редагується, змінено буде всі наступні події).

Для видалення обраної елементарної події (або групи подій) необхідно натиснути кнопку "Видалити". Додаток дозволяє видаляти: А/ тільки поточну елементарну подію; Б/ поточну та наступні події; В/ змінити всі події / графік (третій варіант зручний за потреби видалення всього графіка з метою його перебудови).

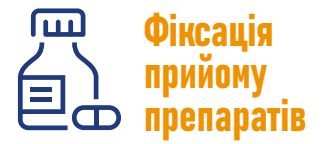

Перелік прийомів препаратів у вигляді календаря в режимі "Розклад" є стартовою формою для цієї функції Додатка. Плашки прийомів відсортовано за датою, найближчий прийом – зверху. Залежно від

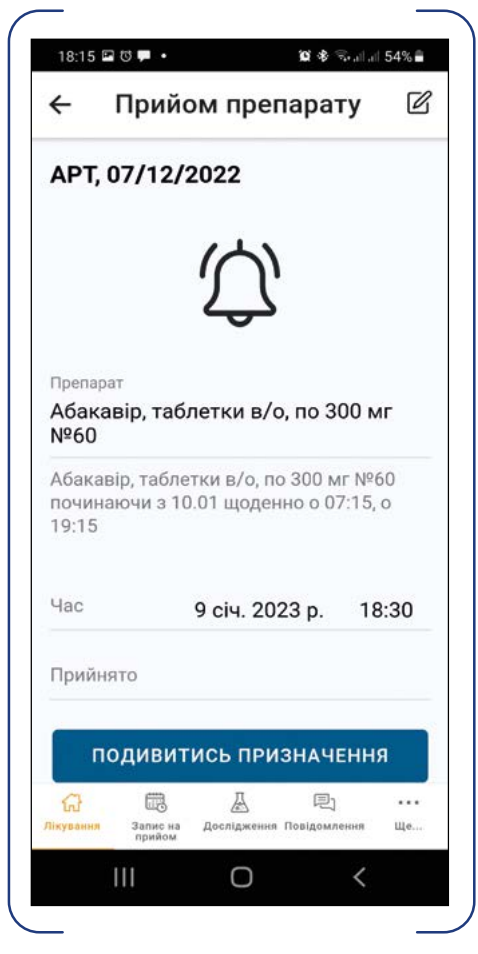

На плашці прийнятого препарату буде відображено час його прийому, а сама плашка змінить колір на більш темний.

статусу плашка прийому може мати різний колір, зокрема, прострочений прийом має червоний колір шрифту.

Для фіксації прийому необхідно натиснути на плашку, потім на піктограму дзвоника. Повторне натискання на піктограму дозволяє відмінити фіксацію. За відсутності натискань через 3 секунди Додаток автоматично повернеться на форму переліку прийомів препаратів.

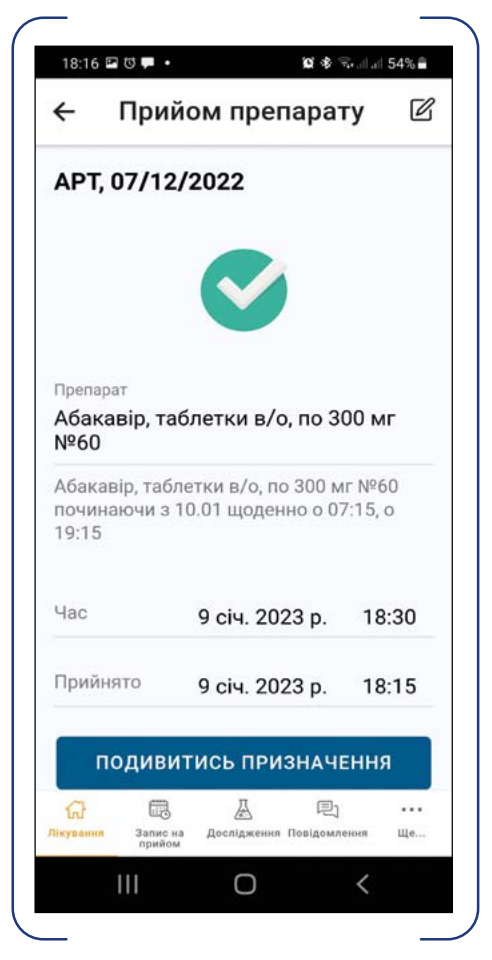

Додаток обмежує час фіксації прийому препарату двома годинами ДО прийому – для запобігання випадковим фіксаціям.

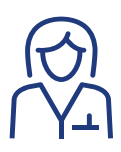

## Запис на прийом до лікаря

Для перегляду своїх записів на прийом до лікаря пацієнту необхідно обрати пункт головного меню "Запис на прийом". Натискання на плашку відкриває картку перегляду запису до лікаря.

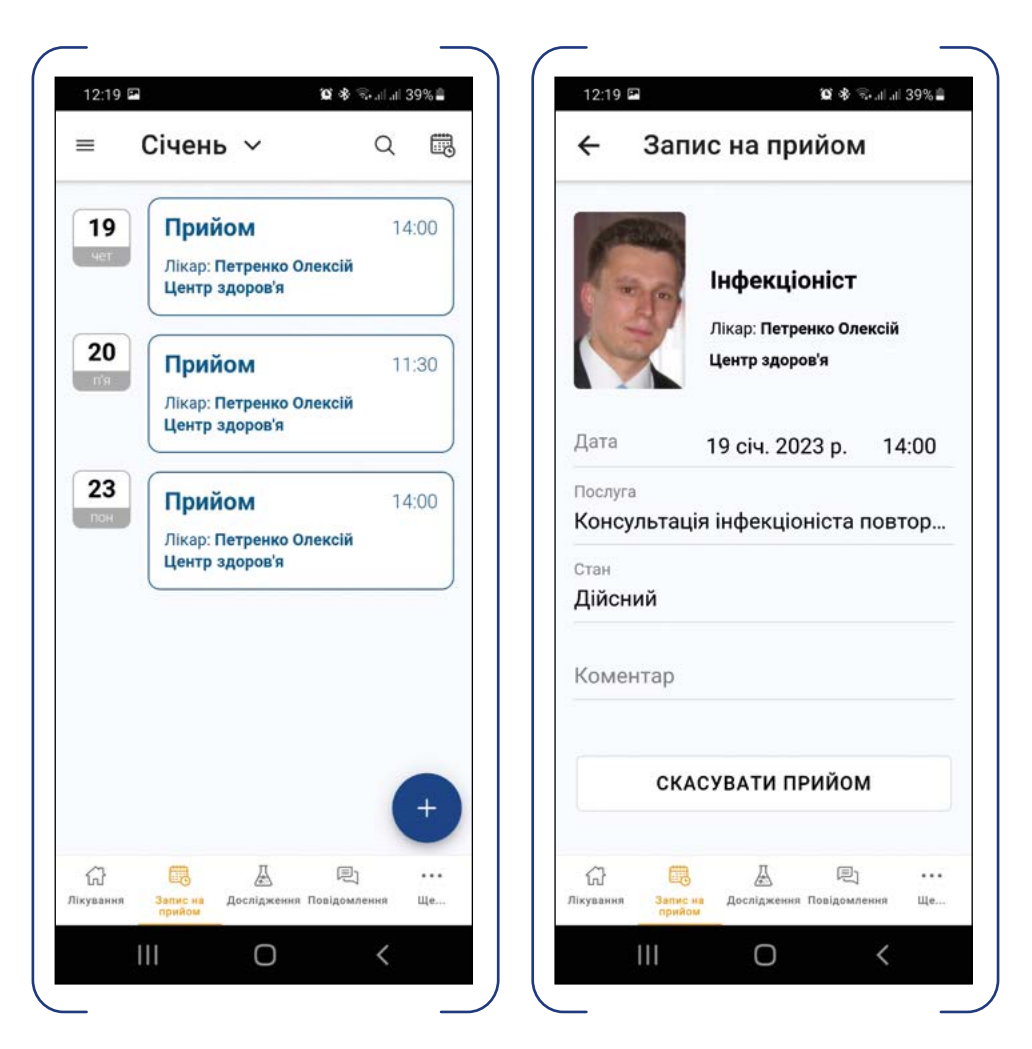

Користувач може скасувати прийом шляхом натискання на кнопку "Скасувати". Для створення нового запису на прийом необхідно натиснути кнопку "+" у формі перегляду переліку записів на прийоми. Додаток автоматично виконає пошук та відобразить перелік лікарів, доступних для запису.

УВАГА! Пацієнт не може записатися дистанційно до будь-якого лікаря у будь-якому лікувальному закладі.

З метою збереження належного рівня конфіденційності у Додатку реалізовані наступні обмеження щодо підбору лікаря для запису на прийом залежно від типу терапії:

- у випадку АРТ або вірусного гепатиту той самий лікар-інфекціоніст, у якого пацієнт був на консультації останнього разу, а також всі доступні лікаріінфекціоністи того самого лікувального закладу;
- у випадку туберкульозу або ЗПТ тільки той лікар, до якого пацієнт звертався щодо консультації останнього разу.

Якщо користувач не бачить у Додатку лікаря, до якого б він хотів записатись (з урахуванням вказаних обмежень), йому необхідно звернутися до реєстратури відповідного лікувального закладу особисто.

Після того як пацієнт обрав потрібного лікаря, Додаток покаже перелік його вільних інтервалів часу для планування прийому. Після вибору пацієнтом інтервалу Додаток відобразить стандартну картку нового прийому, і якщо користувач збереже його, новий прийом буде зарезервовано у реєстратурі відповідного лікувального закладу, а також відображено у календарі Додатка.

### Дослідження

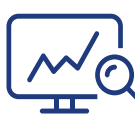

Перегляд результатів досліджень

Пацієнт може подивитись перелік своїх готових результатів досліджень, відсортований за датою (останні зверху), у пункті головного меню "Дослідження".

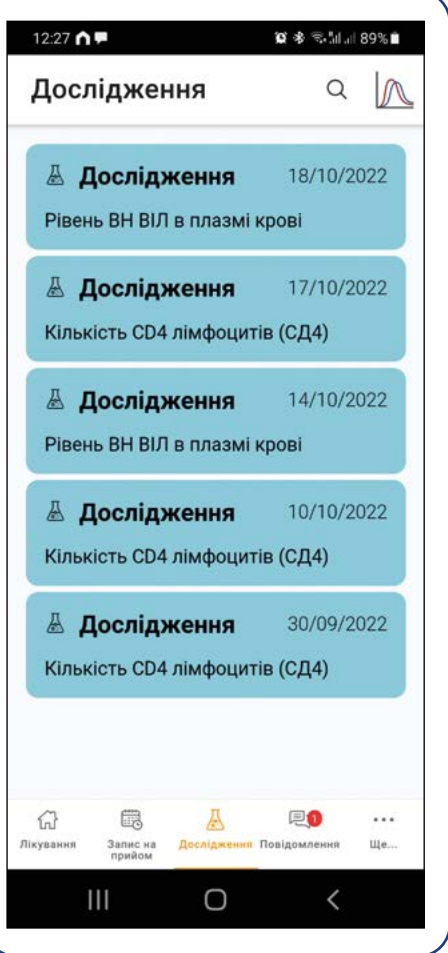

Користувачу потрібно натиснути на плашку конкретного дослідження, щоб переглянути його результати. На екрані відображається інформація щодо основних реквізитів дослідження, переліку показників з референтними значеннями та файлових додатків до дослідження. Показники, що виходять за межі референтних значень, помічаються червоною піктограмою "Увага".

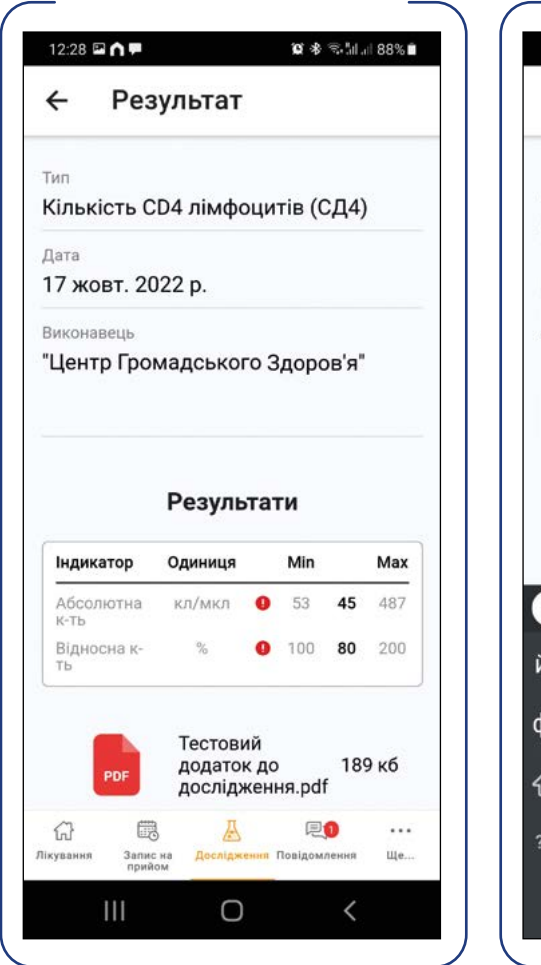

Додані до дослідження файли відкриваються за допомогою асоційованого з ними додатка на пристрої користувача.

Для пошуку досліджень за реквізитами необхідно натиснути на піктограму пошуку у формі переліку досліджень. Додаток відобразить форму пошуку за датою та фрагментом назви дослідження.

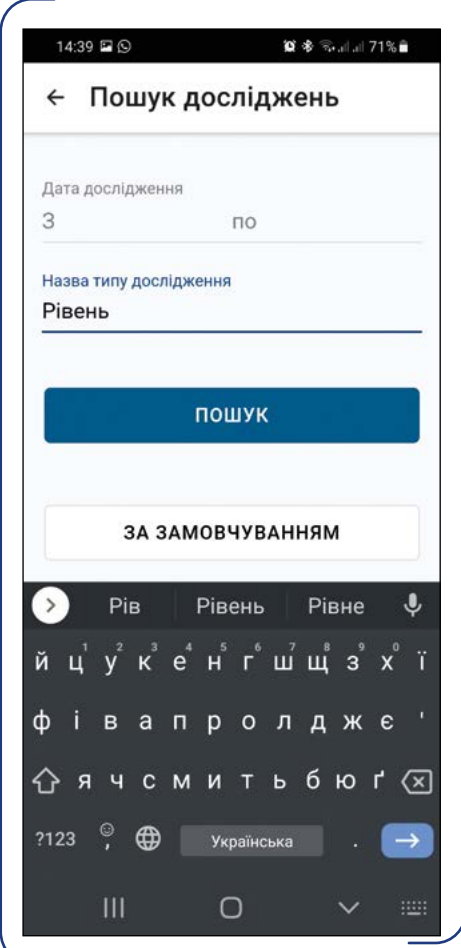

Після запуску пошуку Додаток відобразить перелік досліджень, що відповідають зазначеним критеріям.

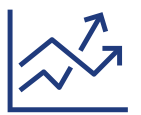

### Графік "Динаміка кількості Т-лімфоцитів та копій РНК вірусу"

Для перегляду графіка пацієнту необхідно натиснути на відповідну піктограму у правому верхньому куті форми переліку досліджень. Додаток відобразить форму графіка.

Форма є інтерактивною. Масштабування за горизонталлю відбувається рухом двома пальцями.

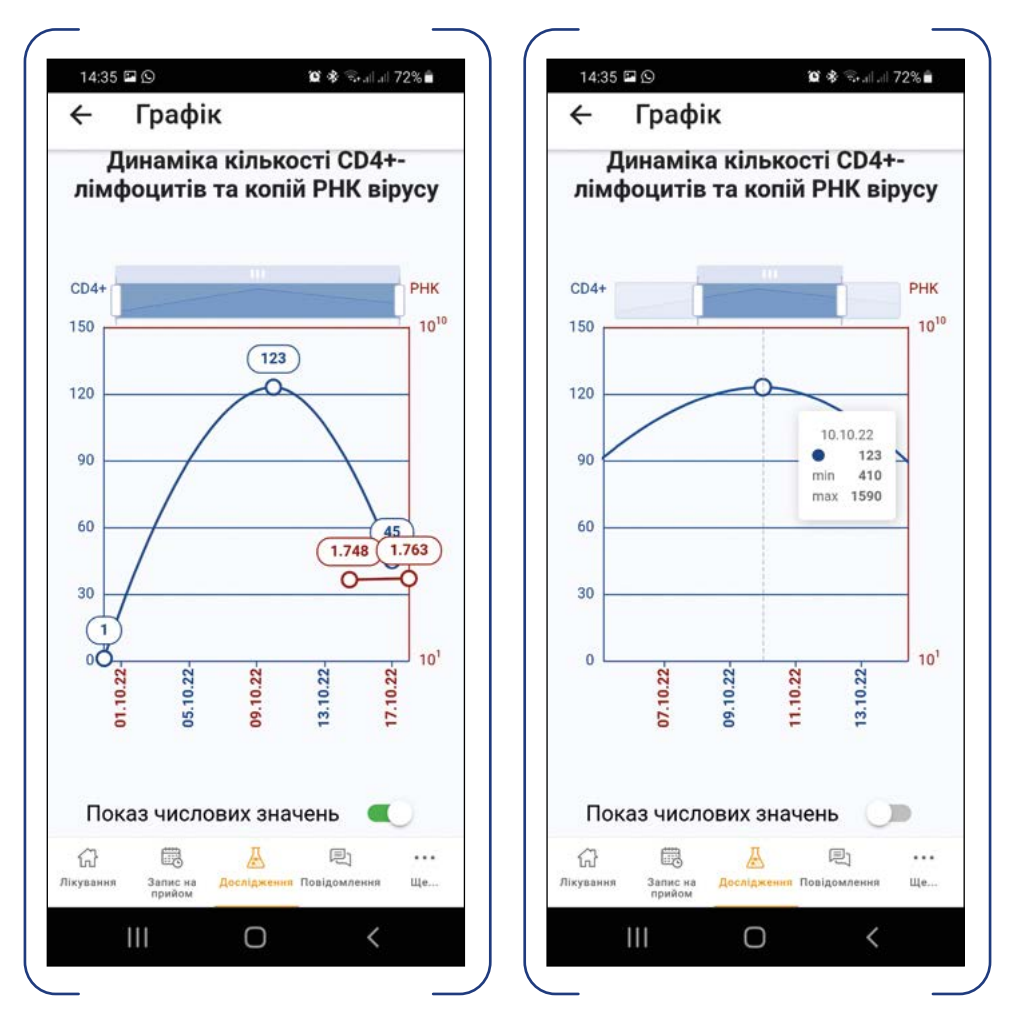

Переміщення графіком за умови обрання великого масштабу виконується або горизонтальним свайпом (перегортанням), або за допомогою переміщення пальцем виділеного сектора на шкалі над графіком.

УВАГА! Шкала графіка кількості РНК є логарифмічною, тобто ціною поділки є не абсолютне число, а ступінь 10.

Перемикач "Показ числових значень" дозволяє увімкнути відображення значень показників для кожної точки графіка.

### Повідомлення

Користувач може переглянути всі push-повідомлення у будь-який момент, на випадок якщо щось пропустив. Для перегляду списку повідомлень необхідно обрати пункт головного меню "Повідомлення".

У Додатку передбачено можливість пошуку у списку повідомлень за видом повідомлення та датою його надходження. Для його запуску необхідно натиснути на піктограму з лупою у верхній правій частині форми.

Дізнатися більше про доступні функції Додатка та як ними користуватися можна на https://prozdorovia.in.ua/

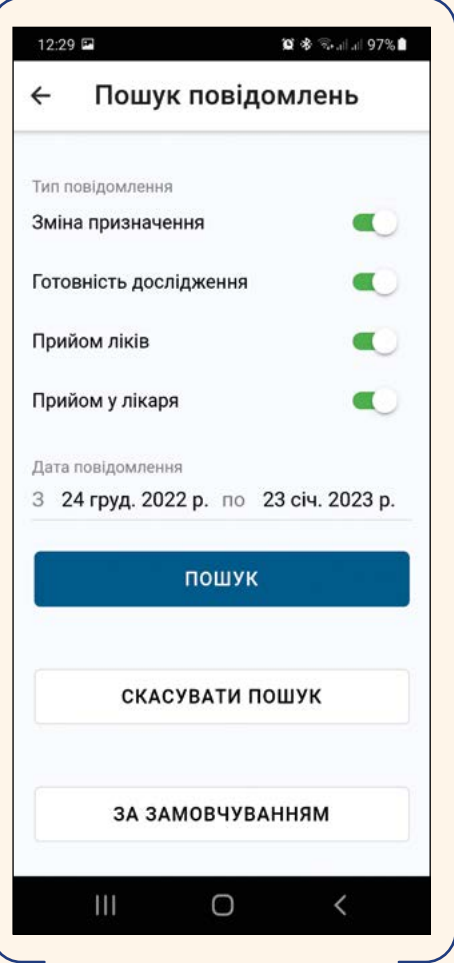

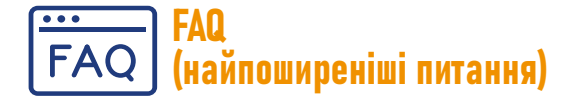

#### 1/ Якщо користувач видалить Додаток зі смартфону, чи збережуться його дані та вся інформація?

Відповідь: так.

#### 2/ Якщо у пацієнта з'явився новий номер телефону?

Відповідь: для зміни номера телефону у Додатку пацієнту не потрібно відвідувати лікаря, проте тільки у випадку, якщо у нього є бодай один робочий пристрій, зареєстрований на поточний номер, та пристрій із новим номером. У такому випадку Додаток запропонує ввести новий номер, після чого пацієнт має пройти звичайну процедуру реєстрації з підтвердженням номера через SMS та створенням локального пароля, як при першому вході.

#### 3/ Якщо пацієнт більше не хоче використовувати цей телефон для Додатка?

Відповідь: для повного відключення Додатка разом із видаленням прив'язки телефонного номера до користувача та Додатка необхідно натиснути на кнопку "Відв'язати номер" (у меню пункту "Профіль"). Після підтвердження дії на сервері будуть знищені всі дані Додатка, а також прив'язка номера телефону. Для повторного використання Додатка пацієнту необхідно відвідати лікаря для верифікації номера телефону, а потім заново пройти процес реєстрації. Цей режим передбачено на випадок крадіжки (загублення) пристрою (наприклад, смартфону), якщо у користувача є ще один зареєстрований пристрій (наприклад, планшет), а також для підготовки пристрою для передачі іншим особам (з метою дарування, продажу, іншого).

#### 4/ Лікар призначив один препарат, пацієнту прийшло сповіщення, і він одразу сформував графік. Після цього лікар призначив ще один препарат, але його неможливо додати до графіка, бо він вже сформований. Яким чином можна включити до схеми лікування ще один препарат?

Відповідь: Додаток самостійно не корегує налаштований користувачем графік. Проте користувач завжди може видалити графік повністю і створити його знову з урахуванням вже завершених днів прийому.

#### 5/ Чи відображається у Додатку скасована консультація?

Відповідь: так, скасований запис на прийом має відображатися в Додатку в розділі "Запис на прийом".

6/ Призначення схеми лікування було створено раніше, ніж встановлено Додаток. При цьому Додаток повідомляє, що дата призначення не збігається з початком прийому, та надає можливість поставити коректну дату початку прийому ліків. Користувач обирає ту ж саму дату для призначення лікування та початку прийому препаратів, але під час перегляду графіка дата початку в Додатку залишається поточною. Чи працює Додаток коректно в такому випадку?

Відповідь: графік прийому препаратів починається поточною датою, і це правильно, тому що календар – це не лікарське призначення, а лише список нагадувань з його виконанням. Саме призначення для відображення у формі Додаток отримує безпосередньо у тому вигляді, у якому його створив лікар, та залишається незмінним. Додаток тільки компенсує в алгоритмі ВЖЕ виконані пацієнтом прийоми препаратів ДО початку розрахунку залишку нагадувань безпосередньо у Додатку.

### Вимоги до мобільного пристрою

Ви можете допомогти своєму пацієнту перевірити, чи відповідає його мобільний телефон технічним вимогам для завантаження Додатка і користування ним:

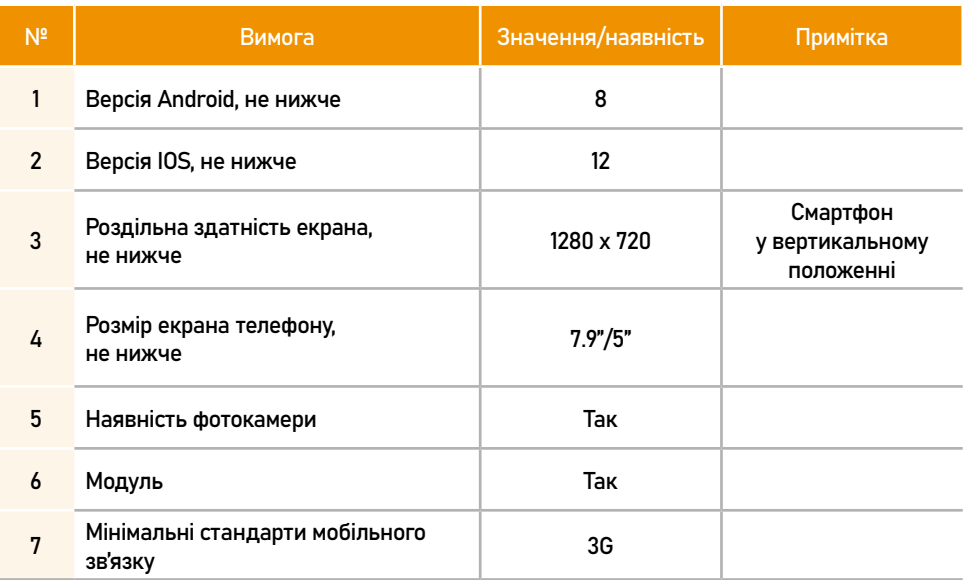

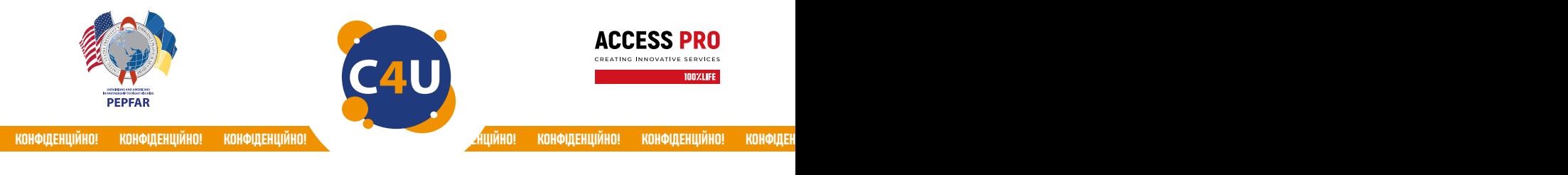

Більше інформації про додаток Complete Care4you ви можете дізнатись на сайтах: https://completecare4you.com.ua https://network.org.ua https://prozdorovia.in.ua https://phc.org.ua

Технічна підтримка мобільного додатка Complete Care4you

- Телефон: 0 800 332 747 (безкоштовно)
- Telegram-бот: https://t.me/isssd\_supportchat\_bot
- Онлайн-чат: https://isssd.phc.org.ua/chat
- Електронна пошта: support.isssd@phc.org.ua
- Через реєстр "Техпідтримка ЦГЗ" всередині Cистеми

Завантажити додаток Complete Care4you користувач може:

- з допомогою свого лікаря або соціального працівника;
- на сайтах Google Play Market та Apple App Store;
- через цей QR-код

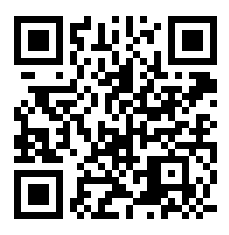

Інші корисні посилання: https://www.facebook.com/100PercentLifeFightForLife

> Більше про життя з ВІЛ: https://network.org.ua https://prozdorovia.in.ua

Загальнонаціональна гаряча лінія з питань ВІЛ/СНІДу:

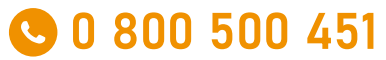

(цілодобово, анонімно, безкоштовно)

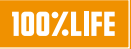

Мобільний додаток Complete Care4you був розроблений БО «100% ЖИТТЯ» та переданий ДУ «Центр громадського здоров'я МОЗ України».

Цей матеріал було створено БО «100% ЖИТТЯ» в межах проєкту «ACCESS Pro «Доступ спільнот до послуг з догляду та лікування ВІЛ через сучасні інформаційні системи та кращий зв'язок із послугами» у партнерстві з ДУ «Центр громадського здоров'я МОЗ України» за підтримки Надзвичайної ініціативи Президента США з надання допомоги у боротьбі з ВІЛ/СНІДом (програми PEPFAR).